# **Rural Air Request Online**

Rural carriers do not have full access to a Global Distribution System (GDS) and therefore cannot be booked in E-Travel Online along with mainline carriers. A rural air online request tool is available for users that need to research or purchase travel not available in E-Travel Online.

Links to the rural air online request tool are located at the top of the page and on the bottom left of the Traveler/Travel Arranger home page (under More Tools).

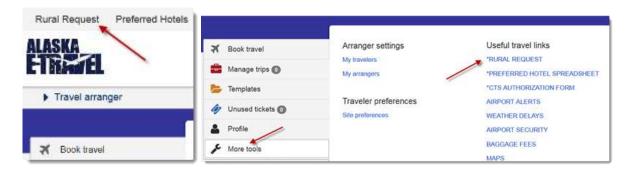

#### Accessing a Traveler or Generic profile:

The system will need to know if travel will be booked using a Travelers profile or a Generic profile. All fields with an asterisk \* are required. **Select Yes or No**.

- \* If the Traveler has a travel profile select, **Yes** from the drop-down menu.
- \* If using a Generic profile select, **No** from the drop-down menu.

If Yes, Enter the Traveler Profile Information to Log in.

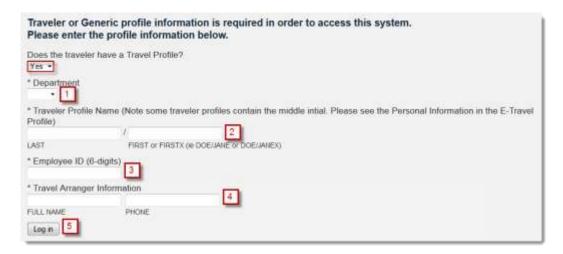

- 1. Department Select your department from the drop-down list.
- **2.** Traveler Profile Name LAST/FIRST or if the traveler has a middle name or initial LAST/FIRST(MI) EX: SMITH/JOHN or SMITH/JOHNX. See the Personal information in E-Travel Profile to verify middle name or initial is present.
- **3. Employee ID -** Traveler's employee number.
- 4. Travel Arranger Information Enter the traveler arranger's full name and phone number.
- 5. Log In

If No, Enter the Generic Profile Information and travelers name to log in.

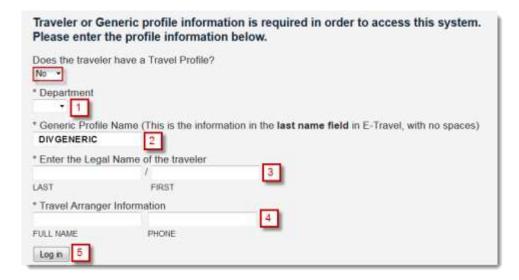

- 1. **Department** Select your department from the drop-down list.
- **2. Generic Profile Name** This is the name of the generic profile with no spaces. The profile information is found in E-Travel Online under My travelers. If you have more than 50 travelers, enter the division code in the last name field.

Example in E-Travel Online

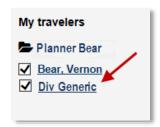

- **3. Enter the Legal Name of the traveler –** Enter the traveler's last name and first name.
- 4. Travel Arranger Information Enter the traveler arranger's full name and phone number.
- **5.** Log in to access the rural air search function.

## **Rural Home Page:**

The Rural Home page is where you begin booking rural travel (Search Flights). This page also includes access to Trip Lists (past and pending trips) and the CTS Authorization Form.

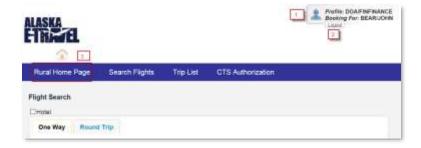

- 1. Travel profile information used for this booking. Profile information will include the correct payment and email addresses upon final.
- 2. Log out will close the current profile and will take you back to the original log in page.
- 3. To return to the Rural Home page at any time, click the Rural Home Page link in the blue bar.

## Flight Search:

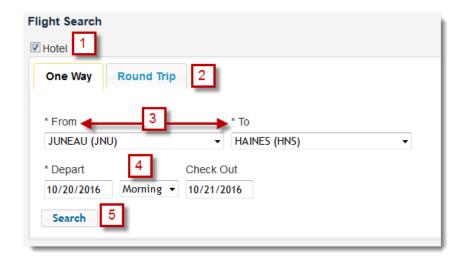

- 1. To add a hotel to the itinerary, check the Hotel box. The system will prompt for the check-out date for a one-way trip or a return date for a round-trip.
  - a. Note: Request a car on the purchase page.
- 2. Select your trip type (Round-trip or One-way).
  - a. **Note:** Multiple Destination trips can be created by using the one-way search function and selecting the **Add to this Trip** button in the Trip Details page.
- 3. Select city names from the drop-down list in the *From* and *To* Fields.
- 4. Enter/Select the dates and time preferences for travel.
- 5. Select Search.

## **Itinerary Selection:**

The departure options will display.

To modify the search options, use the Modify Search function. This will redisplay a flight search box on the Rural Home Page for changes.

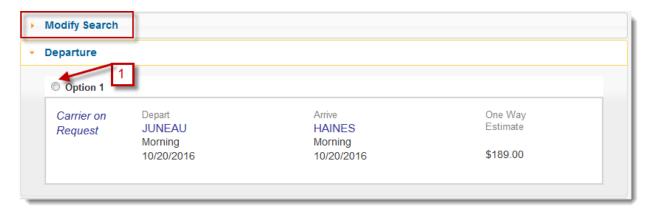

1. Select the desired flight option.

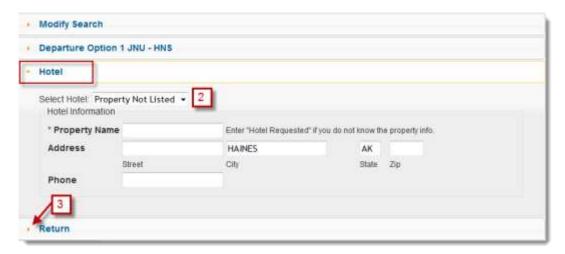

- 2. If you have selected to book a hotel, the Hotel menu will appear below your selected flight. Select a hotel from the drop-down list. If a hotel is not listed, enter the requested hotel information in the Property Name field.
  - Enter the Property Name (require field),
  - Enter the Address and Phone Information (optional fields).
- 3. Click on the Return tab to view return flight options.

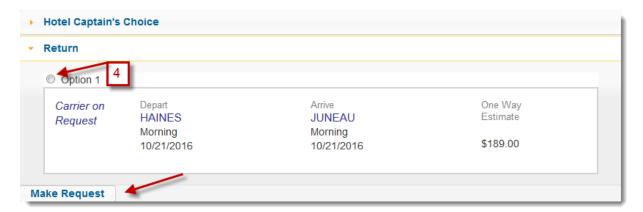

- 4. Select the desired flight.
  - > Select **Make Request** to continue to the Trip Details page.

#### **Trip Details:**

Review the Trip Details prior to submitting your request.

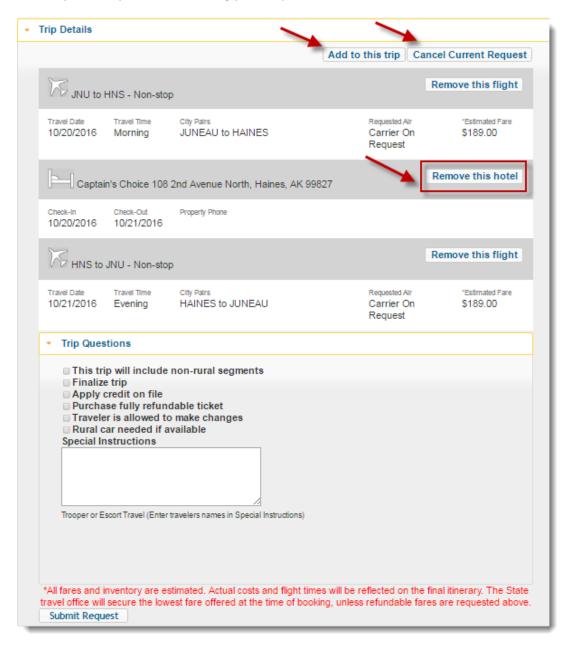

- Add trip elements via the **Add to this trip** button. (Note: Multi-destination)
- Cancel Current Request takes you back to the Flight Search page. No trip is submitted or saved.
- To remove trip elements, select the **Remove this** button.

# **Trip Questions:**

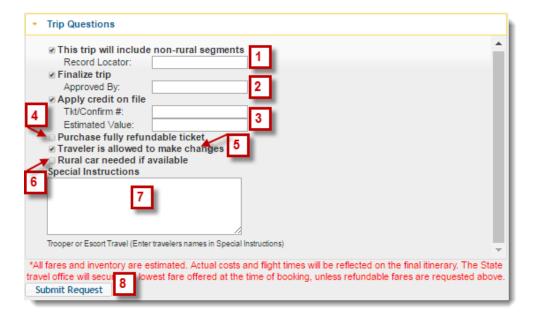

- 1. **This trip will include non-rural segments** Selecting this option prompts a box for a *Record Locator*. If you are combining your rural request with a trip booked online, insert the record locator.
- 2. **Finalize trip** If the trip has been approved, provide the approvers name and a final itinerary will be sent. If no approver's name is provided, a preliminary itinerary will be sent.
- 3. **Apply credit on file** To apply an unused ticket on file, insert the unused ticket number or confirmation number and estimated value of the ticket.
- 4. **Purchase fully refundable ticket** Select this option for a refundable ticket.
- 5. **Traveler is allowed to make changes** By default traveler is not allowed to make changes, selecting this confirms traveler is allowed to make changes.
- 6. **Rural car needed if available** Insert car vendor information in the special instruction box below, if you have a preference. If no preference is entered, the agent will confirm an intermediate size at the lowest rate available at the time of booking.
- 7. **Special Instructions** Enter hotel, car, ferry, or special information needing to be associated with the rural request in the box. *Example:* Enter car information for ferries or hotel/car vendors
- 8. Select the **Submit Request** button. You will be directed to a confirmation page.

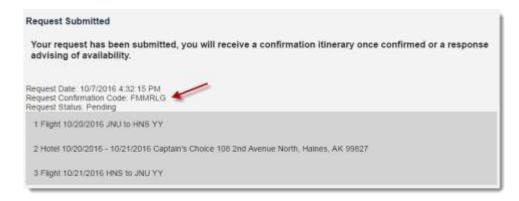

# **Trip List:**

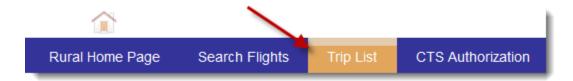

To view current and past trips, select **Trip List** from the top menu.

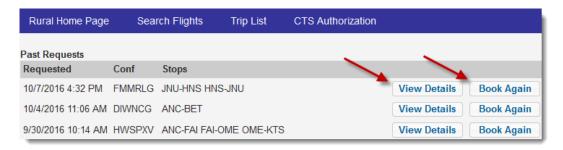

You can View Details of a trip or book your trip again.

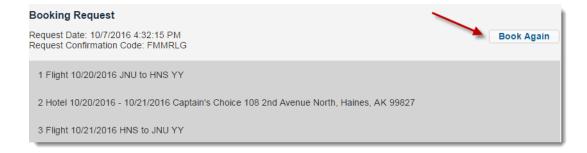

## **Book Again:**

Select your Dates, Times and Click Make Request.

This will take to you to the Trip Details page, where you can submit your new trip.

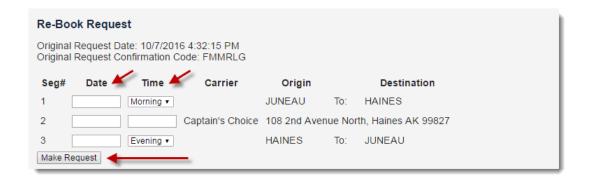